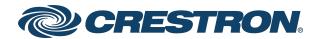

# Crestron Flex Unified Communications Solutions

Product Manual
Crestron Electronics, Inc.

#### **Original Instructions**

The U.S. English version of this document is the original instructions. All other languages are a translation of the original instructions.

Crestron product development software is licensed to Crestron dealers and Crestron Service Providers (CSPs) under a limited nonexclusive, nontransferable Software Development Tools License Agreement. Crestron product operating system software is licensed to Crestron dealers, CSPs, and end-users under a separate End-User License Agreement. Both of these Agreements can be found on the Crestron website at <a href="www.crestron.com/legal/software\_license\_agreement">www.crestron.com/legal/software\_license\_agreement</a>.

The product warranty can be found at www.crestron.com/warranty.

The specific patents that cover Crestron products are listed at www.crestron.com/legal/patents.

Certain Crestron products contain open source software. For specific information, visit www.crestron.com/opensource.

Crestron, the Crestron logo, Crestron Fusion, Crestron Toolbox, XiO Cloud, and Smart Graphics are either trademarks or registered trademarks of Crestron Electronics, Inc., in the United States and/or other countries. HDMI and the HDMI logo are either trademarks or registered trademarks of HDMI Licensing LLC in the United States and/or other countries. Huddly IQ is either a trademark or registered trademark of Huddly AS in the United States and/or other countries. Microsoft, Microsoft Exchange Server, Microsoft Intune, Microsoft Teams, Microsoft 365, Outlook, Skype, and Windows are either trademarks or registered trademarks of Microsoft Corporation in the United States and/or other countries. Zoom and Zoom Rooms are either trademarks or registered trademarks of Zoom Video Communications, Inc. in the United States and/or other countries. Other trademarks, registered trademarks, and trade names may be used in this document to refer to either the entities claiming the marks and names or their products. Crestron disclaims any proprietary interest in the marks and names of others. Crestron is not responsible for errors in typography or photography.

#### HDMI

©2021 Crestron Electronics, Inc.

## **Contents**

| Overview                                           | 1  |
|----------------------------------------------------|----|
| Intended Audience                                  | 2  |
| Installers                                         | 2  |
| Platform Administrators                            | 2  |
| System Hardware                                    | 3  |
| Bracket Assembly                                   | 3  |
| Control Device                                     | 3  |
| Camera                                             | 3  |
| Soundbar                                           | 4  |
| Extension Microphone Pod                           | 4  |
| UC Presentation Transmitter                        | 4  |
| HDMI® over CATx Receiver                           | 4  |
| Applications                                       | 5  |
| Specifications                                     | 10 |
| Installation                                       | 12 |
| Configuration                                      | 16 |
| Microsoft Teams® Rooms Systems                     | 16 |
| Minimum Requirements                               | 16 |
| Pre-Deployment Checklist                           | 17 |
| Initial Setup                                      | 18 |
| Software Updates for Microsoft Teams               | 18 |
| Crestron Settings App                              | 19 |
| Switching from Microsoft Teams Rooms to Zoom Rooms | 29 |
| Zoom Rooms™ Systems                                | 39 |
| Minimum Requirements                               | 39 |
| Pre-Deployment Checklist                           | 39 |
| Initial Setup                                      | 40 |
| Software Updates for Zoom Rooms                    | 40 |
| Crestron Settings App                              |    |
| Switching from Zoom Rooms to Microsoft Teams Rooms | 49 |
| Use Custom Controls on a Zoom Rooms System         | 62 |
| Crestron Control for Zoom Rooms Software           | 64 |
| Crestron XiO Cloud Service                         | 65 |
| Operation                                          | 66 |
| Resources                                          | 67 |

## **Overview**

Crestron Flex UC provides a superior conferencing and collaboration experience for executive offices, huddle spaces, and meeting rooms of any size. For more information on installation, visit <a href="https://www.crestron.com/flex">www.crestron.com/flex</a>.

These solutions are categorized based on the room size and conferencing software, as detailed below:

| Space                                | Number of People | Conferencing Software                                                                                                    | Crestron Flex Solutions                                                                   |
|--------------------------------------|------------------|----------------------------------------------------------------------------------------------------|-------------------------------------------------------------------------------------------|
| Private Space /<br>Desktop           | Single person    | • Microsoft<br>Teams® Rooms                                                                                                    | MM30 Series                                                                               |
| Huddle Space / Small<br>Meeting Room | Up to 5          | <ul> <li>Microsoft         Teams Rooms</li> <li>Zoom Rooms<sup>™</sup>         software</li> </ul>                                    | <ul><li>MM30 Series</li><li>MMX30 Series</li><li>B30 Series</li><li>BX30 Series</li></ul> |
| Medium Meeting Room                  | Up to 15         | <ul> <li>Microsoft         Teams Rooms</li> <li>Zoom Rooms         software</li> <li>Open platform         UC applications</li> </ul> | <ul><li>M50 Series</li><li>MX50 Series</li></ul>                                          |
| Large Meeting Room                   | Up to 30         | <ul> <li>Microsoft         Teams Rooms</li> <li>Zoom Rooms         software</li> <li>Open platform         UC applications</li> </ul> | <ul><li>M70 Series</li><li>MX70 Series</li></ul>                                          |
| Custom Meeting Room                  | Any              | <ul><li>Microsoft Teams Rooms</li><li>Zoom Rooms software</li></ul>                                                                   | <ul><li>C100 Series</li><li>CX100 Series</li></ul>                                        |
| Mobile                               | Any              | <ul> <li>Microsoft         Teams Rooms</li> <li>Zoom Rooms         software</li> <li>Open platform         UC applications</li> </ul> | • R Series                                                                                |

## **Intended Audience**

This manual provides instructions and other technical resources to installers and platform administrators for setting up the Crestron Flex UC conference solutions.

#### Installers

The installer should have the following knowledge and skills:

- Crestron® technology
- Basic networking
- Basic AV
- Crestron Remote Control
- XiO Cloud® service

#### **Platform Administrators**

The administrator should have the following knowledge and skills.

#### For Microsoft Teams Rooms Solutions

- Skype® for Business Application
- Skype for Business Server
- Microsoft® Exchange (on-premises)
- Microsoft Teams application
- Microsoft 365® cloud services
- Windows® 10 operating system troubleshooting

#### For Zoom Rooms Solutions

• Zoom Rooms configuration

## System Hardware

Crestron Flex solutions are typically comprised of the following components:

- Bracket Assembly (below)
- Control Device (below)
- Camera (below)
- Soundbar (on the facing page)
- Extension Microphone Pod (on the facing page)
- UC Presentation Transmitter (on the facing page)
- HDMI® over CATx Receiver (on the facing page)

### **Bracket Assembly**

A bracket assembly typically contains the following:

- A computer that runs the conferencing software. The computer model varies between systems but is referred to here as the UC Engine.
- An ingest device that connects to the user's computer for sharing content with meeting attendees.
- Associated cabling and a power supply for the UC Engine.

### **Control Device**

A control device operates the conference system controls. Crestron Flex solutions typically use the following control devices:

- Crestron Mercury® tabletop conference device
- Crestron Mercury X tabletop conference device
- Mini Tabletop conference device
- Wall mount or surface mount touch screen

**NOTE:** The Crestron Mercury conference system receives and plays program audio for Crestron Flex through its built-in microphones and speaker.

#### Camera

A camera for high-definition videoconferencing.

**NOTE:** Some Crestron Flex solutions do not include a camera. These solutions require the installer to supply a USB conference camera.

#### Soundbar

A Crestron Flex Soundbar for receiving and playing program audio.

#### **NOTES:**

- Crestron Flex solutions supplied with a Crestron Mercury conference system do not include a Crestron Flex Soundbar. The Crestron Mercury conference system receives and plays program audio through its built-in microphones and speaker.
- Some Crestron Flex solutions do not include a Crestron Mercury conference system or Crestron Flex Soundbar. These solutions require the installer to supply audio equipment to receive and play program audio.

### **Extension Microphone Pod**

Extension microphone for use with the Crestron Flex Tabletop Conference System.

**NOTE:** The extension microphone pod can only connect to a Crestron Mercury or Crestron Mercury X tabletop conference device.

#### **UC Presentation Transmitter**

The UC Presentation Transmitter provides the BYOD functionality by switching to the connected laptop's UC platform and returning to the native Microsoft Teams Rooms or Zoom Rooms platform when disconnected.

**NOTE:** UC presentation transmitter is required only for Crestron Flex kits using Mini Tabletop as a control device.

#### HDMI® over CATx Receiver

This device brings the BYOD functionality by enabling high-definition video presentations from all types of BYOD sources.

**NOTE:** The HDMI over CATx Receiver is required only for Crestron Flex kits using a Crestron Mercury X Tabletop Conference device for open-platform UC applications.

## **Applications**

The following application scenarios for Crestron Flex are based on the conference room size, conferencing software, and control device.

**NOTE:** These scenarios show a typical hardware arrangement in a small, medium, or large room. Hardware combinations may differ based on the selected Crestron Flex.

- Conference room size: Small
- Conferencing software: Microsoft Teams rooms or Zoom rooms
- Control device: Mini Tabletop conference device

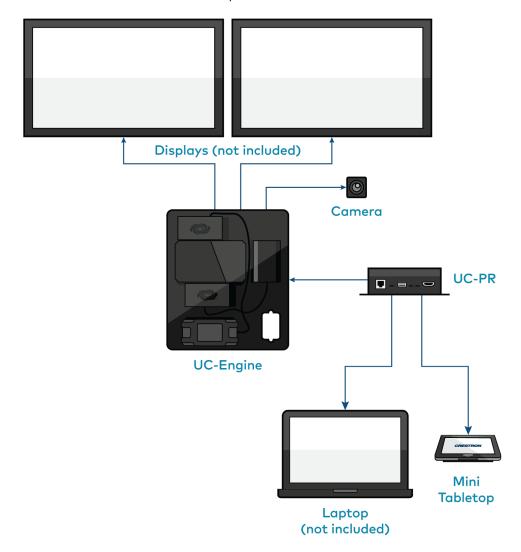

- Conference room size: Medium or Large
- Conferencing software: Microsoft Teams rooms or Zoom rooms
- Control device: Crestron Mercury or Crestron Mercury X

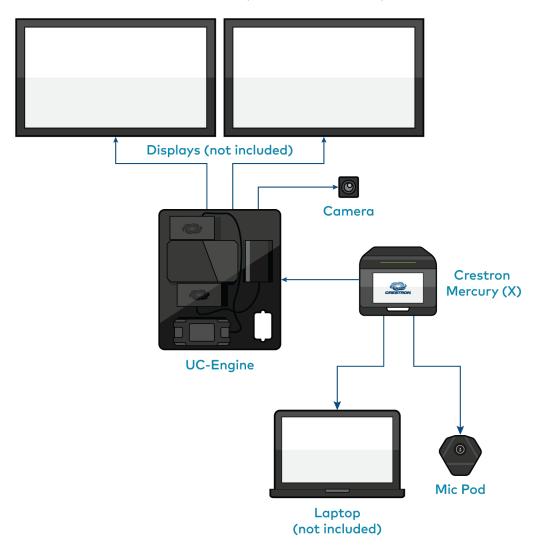

- Conference room size: Medium or Large
- Conferencing software: Open-platform UC applications
- Control device: Crestron Mercury or Crestron Mercury X

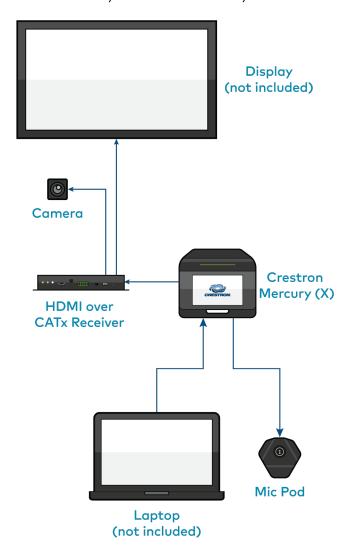

- Conference room size: Small or Custom
- Conferencing software: Microsoft Teams rooms or Zoom rooms
- Control device: Wall mount or surface mount touch screen

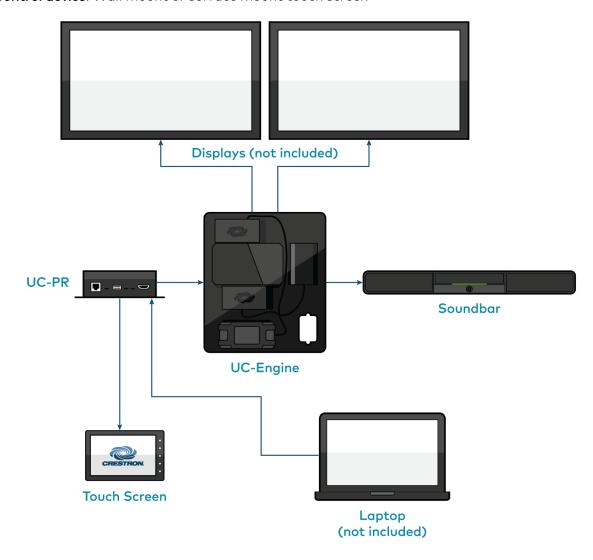

- Conference room size: Mobile
- **Conferencing software**: Microsoft Teams rooms, Zoom rooms, or Open-platform UC applications
- Control device: Touch screen, Crestron Mercury, or Crestron Mercury X

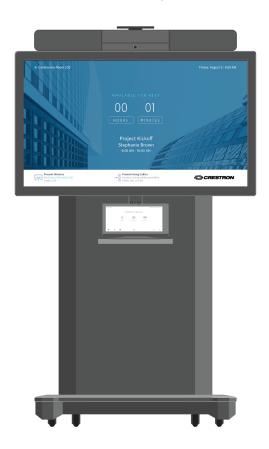

## **Specifications**

Each of the Crestron Flex solutions listed below is hyperlinked to its respective product page and product specifications.

|                                                       | stron Flex Solutions<br>Microsoft Teams<br>ms                                                                                                    | Crestron Flex Solutions for Zoom Rooms                                                                                                    | Crestron Flex Solutions<br>for Open-Platform UC<br>Applications |
|-------------------------------------------------------|----------------------------------------------------------------------------------------------------|----------------------------------------------------------------------------------------------------|-----------------------------------------------------------------|
| Private Space/Desktop/Huddle Space/Small Meeting Room | <ul><li><u>UC-MM30-TA</u></li><li><u>UC-MM30-TA-</u></li><li><u>I</u></li></ul>                                                                                                    | _                                                                                                    | -                                                               |
| Huddle Space/Small Meeting Room                       | <ul> <li>UC-MM30-T-I</li> <li>UC-MM30-T-I</li> <li>UC-MM30-T-L</li> <li>UC-MM30-T-L</li> <li>UC-MMX30-T-L-I</li> <li>UC-MMX30-T-I</li> <li>UC-MMX30-T-I</li> <li>UC-MMX30-T-I</li> <li>UC-MMX30-T-I</li> <li>UC-MMX30-T-I</li> <li>UC-B30-T-I</li> <li>UC-B30-T-L</li> <li>UC-B30-T-WM</li> <li>UC-B30-T-L-WM</li> <li>UC-B30-T-L-WM</li> <li>UC-B30-T-L-WM</li> <li>UC-B30-T-L-WM</li> <li>UC-B30-T-L-WM</li> </ul> | <ul> <li>UC-MM30-Z</li> <li>UC-MM30-Z-I</li> <li>UC-MM30-Z-L</li> <li>UC-MM30-Z-L</li> <li>UC-MMX30-Z-L-I</li> <li>UC-MMX30-Z-I</li> <li>UC-MMX30-Z-L-I</li> <li>UC-MMX30-Z-L-I</li> <li>UC-B30-Z</li> <li>UC-B30-Z-L</li> <li>UC-B30-Z-WM</li> <li>UC-B30-Z-L-WM</li> <li>UC-B30-Z-L-WM</li> <li>UC-B30-Z-L-WM</li> <li>UC-B30-Z-L-WM</li> <li>UC-B30-Z-L-WM</li> <li>UC-B30-Z-L-WM</li> <li>UC-B30-Z-L-WM</li> <li>UC-B30-Z-L-WM</li> <li>UC-B30-Z-L-WM</li> <li>UC-B30-Z-L-WM</li> <li>UC-B30-Z-L-WM</li> <li>UC-B30-Z-L-WM</li> <li>UC-B30-Z-L-WM</li> </ul> | _                                                               |

| Space               | Crestron Flex Solutions<br>for Microsoft Teams<br>Rooms | Crestron Flex Solutions for Zoom Rooms | Crestron Flex Solutions<br>for Open-Platform UC<br>Applications |
|---------------------|---------------------------------------------------------|----------------------------------------|-----------------------------------------------------------------|
| Medium Meeting Room | • <u>UC-M50-T</u>                                       | • <u>UC-M50-Z</u>                      | • <u>UC-M50-UA</u>                                              |
|                     | • <u>UC-M50-T-L</u>                                     | • <u>UC-M50-Z-L</u>                    | • <u>UC-M50-U</u>                                               |
|                     | • <u>UC-MX50-T</u>                                      | • <u>UC-MX50-Z</u>                     | • <u>UC-MX50-U</u>                                              |
|                     | • <u>UC-MX50-T-L</u>                                    | • <u>UC-MX50-Z-L</u>                   |                                                                 |
| Large Meeting Room  | • <u>UC-M70-T</u>                                       | • <u>UC-M70-Z</u>                      | • <u>UC-M70-U</u>                                               |
|                     | • <u>UC-M70-T-L</u>                                     | • <u>UC-M70-Z-L</u>                    | • <u>UC-M70-UA</u>                                              |
|                     | • <u>UC-MX70-T</u>                                      | • <u>UC-MX70-Z</u>                     | • <u>UC-MX70-U</u>                                              |
|                     | • <u>UC-MX70-T-L</u>                                    | • <u>UC-MX70-Z-L</u>                   |                                                                 |
| Custom Meeting Room | • <u>UC-C160-T</u>                                      | • <u>UC-C160-Z</u>                     |                                                                 |
|                     | • <u>UC-C100-T</u>                                      | • <u>UC-C100-Z</u>                     |                                                                 |
|                     | • <u>UC-C100-T-L</u>                                    | • <u>UC-C100-Z-L</u>                   |                                                                 |
|                     | • <u>UC-C100-T-</u><br><u>WM</u>                        | • <u>UC-C100-Z-</u><br><u>WM</u>       |                                                                 |
|                     | • <u>UC-C100-T-L-</u><br><u>WM</u>                      | • <u>UC-C100-Z-L-</u><br><u>WM</u>     | -                                                               |
|                     | • <u>UC-CX100-T</u>                                     | • <u>UC-CX100-Z</u>                    |                                                                 |
|                     | • <u>UC-CX100-T-L</u>                                   | • <u>UC-CX100-Z-L</u>                  |                                                                 |
|                     | • <u>UC-CX100-T-</u><br><u>WM</u>                       | • <u>UC-CX100-Z-</u><br><u>WM</u>      |                                                                 |
|                     | • <u>UC-CX100-T-</u><br><u>L-WM</u>                     | • <u>UC-CX100-Z-</u><br><u>L-WM</u>    |                                                                 |
| Mobile              | • <u>UC-FCM-T</u>                                       | • <u>UC-FCM-Z</u>                      | • <u>UC-FCM-U</u>                                               |
|                     | • <u>UC-FCB-T</u>                                       | • <u>UC-FCB-Z</u>                      |                                                                 |
|                     | • <u>UC-FCMX-T</u>                                      | • <u>UC-FCMX-Z</u>                     |                                                                 |

## Installation

To install any of the Crestron Flex solutions listed below, follow the respective link to the Quick Start guide for instructions.

| Space                                               | Crestron Flex Solutions | Quick Start Guide                            |
|-----------------------------------------------------|-------------------------|----------------------------------------------|
| Private                                             | • UC-MM30-TA            |                                              |
| Space/Desktop/Huddle<br>Space/Small Meeting<br>Room | • UC-MM30-TA-I          | Quick Start: UC-MM30-TA and UC-MM30-<br>TA-I |

| Space              | Crestron Flex Solutions                           | Quick Start Guide                        |
|--------------------|---------------------------------------------------|------------------------------------------|
| Huddle Space/Small | • UC-MM30-T                                       |                                          |
| Meeting Room       | • UC-MM30-T-I                                     | Quick Start: UC-MM30-T(-I) and UC-       |
|                    | • UC-MM30-T-L                                     | MM30-T-L(-I)                             |
|                    | • UC-MM30-T-L-I                                   |                                          |
|                    | • UC-MM30-Z                                       |                                          |
|                    | • UC-MM30-Z-I                                     | Quick Start: UC-MM30-Z(-I) and UC-       |
|                    | • UC-MM30-Z-L                                     | MM30-Z-L(-I)                             |
|                    | • UC-MM30-Z-L-I                                   |                                          |
|                    | • UC-MMX30-T                                      |                                          |
|                    | • UC-MMX30-T-I                                    | Quick Start: UC-MMX30-T(-I) and UC-      |
|                    | • UC-MMX30-T-L                                    | MMX30-T-L(-I)                            |
|                    | • UC-MMX30-T-L-I                                  |                                          |
|                    |                                                   |                                          |
|                    | <ul><li>UC-MMX30-Z</li><li>UC-MMX30-Z-I</li></ul> |                                          |
|                    |                                                   | Quick Start: Quick Start: UC-MMX30-Z(-I) |
|                    | • UC-MMX30-Z-L                                    | and UC-MMX30-Z-L(-I)                     |
|                    | UC-MMX30-Z-L-I                                    |                                          |
|                    | • UC-B30-T                                        | Quick Start: UC-B30-T and UC-B30-T-L     |
|                    | • UC-B30-T-L                                      | <u> </u>                                 |
|                    | • UC-B30-Z                                        | Quick Start: UC-B30-Z and UC-B30-Z-L     |
|                    | • UC-B30-Z-L                                      | Work Start. OC-B30-2 and OC-B30-2-E      |
|                    | • UC-BX30-T                                       | Quick Start: UC-BX30-T                   |
|                    | • UC-BX30-Z                                       | Quick Start: UC-BX30-Z                   |
|                    | • UC-B30-T-WM                                     | Quick Start: UC-B30-T-WM and UC-B30-     |
|                    | • UC-B30-T-L-WM                                   | T-L-WM                                   |
|                    | • UC-B30-Z-WM                                     | Quick Start: UC-B30-Z-WM and UC-B30-     |
|                    | • UC-B30-Z-L-WM                                   | Z-L-WM                                   |
|                    | • UC-BX30-T-WM                                    | Quick Start: UC-BX30-T-WM                |
|                    | • UC-BX30-Z-WM                                    | Quick Start: UC-BX30-Z-WM                |
|                    | • UC-B160-T                                       | Quick Start: UC-B160-T                   |
|                    | • UC-B160-Z                                       | Quick Start: UC-B160-Z                   |

| Space               | Crestron Flex Solutions                         | Quick Start Guide                     |
|---------------------|-------------------------------------------------|---------------------------------------|
| Medium Meeting Room | <ul><li>UC-M50-T</li><li>UC-M50-T-L</li></ul>   | Quick Start: UC-M50-T and UC-M50-T-L  |
|                     | <ul><li>UC-M50-Z</li><li>UC-M50-Z-L</li></ul>   | Quick Start: UC-M50-Z and UC-M50-Z-L  |
|                     | • UC-M50-UA                                     | Quick Start: UC-M50-UA                |
|                     | • UC-M50-U                                      | Quick Start: UC-M50-U                 |
|                     | <ul><li>UC-MX50-T</li><li>UC-MX50-T-L</li></ul> | Quick Start: UC-MX50-T and UC-MX50-T- |
|                     | <ul><li>UC-MX50-Z</li><li>UC-MX50-Z-L</li></ul> | Quick Start: UC-MX50-Z and UC-MX50-Z- |
|                     | • UC-MX50-U                                     | Quick Start: UC-MX50-U                |
| Large Meeting Room  | <ul><li>UC-M70-T</li><li>UC-M70-T-L</li></ul>   | Quick Start: UC-M70-T and UC-M70-T-L  |
|                     | <ul><li>UC-M70-Z</li><li>UC-M70-Z-L</li></ul>   | Quick Start: UC-M70-Z and UC-M70-Z-L  |
|                     | • UC-M70-U                                      | Quick Start: UC-M70-U                 |
|                     | • UC-M70-UA                                     | Quick Start: UC-M70-UA                |
|                     | • UC-MX70-T                                     | Quick Start: UC-MX70-T and UC-MX70-T- |
|                     | • UC-MX70-T-L                                   | <u>L</u>                              |
|                     | • UC-MX70-Z                                     | Quick Start: UC-MX70-Z and UC-MX70-Z- |
|                     | • UC-MX70-Z-L                                   | <u>L</u>                              |
|                     | • UC-MX70-U                                     | Quick Start: UC-MX70-U                |

| Crestron Flex Solutions | Quick Start Guide                                                                                                    |
|-------------------------|----------------------------------------------------------------------------------------------------|
| • UC-C160-T             | Quick Start: UC-C160-T                                                                                                    |
| • UC-C160-Z             | Quick Start: UC-C160-Z                                                                                                    |
| • UC-C100-T             | Quick Start: UC-C100-T and UC-C100-T-L                                                                                                    |
| • UC-C100-T-L           | QUICK Start: 0C-C100-1 and 0C-C100-1-L                                                                                                    |
| • UC-C100-Z             | Quick Start: UC-C100-Z and UC-C100-Z-L                                                                                                    |
| • UC-C100-Z-L           | GOICK Start. OC-C100-2 and OC-C100-2-L                                                                                                    |
| • UC-C100-T-WM          | Quick Start: UC-C100-T-WM and UC-                                                                                                    |
| • UC-C100-T-L-WM        | C100-T-L-WM                                                                                                    |
| • UC-C100-Z-WM          | Quick Start: UC-C100-Z-WM and UC-                                                                                                    |
| • UC-C100-Z-L-WM        | C100-Z-L-WM                                                                                                    |
| • UC-CX100-T            | Quick Start: UC-CX100-T and UC-CX100-                                                                                                    |
| • UC-CX100-T-L          | <u>T-L</u>                                                                                                    |
| • UC-CX100-Z            | Quick Start: UC-CX100-Z and UC-CX100-                                                                                                    |
| • UC-CX100-Z-L          | <u>Z-L</u>                                                                                                    |
| • UC-CX100-T-WM         | Quick Start: UC-CX100-T-WM and UC-                                                                                                    |
| • UC-CX100-T-L-<br>WM   | CX100-T-L-WM                                                                                                    |
| • UC-CX100-Z-WM         |                                                                                                    |
| • UC-CX100-Z-L-<br>WM   | Quick Start: UC-CX100-Z-WM and UC-<br>CX100-Z-L-WM                                                                                                    |
| • UC-FCM-T              |                                                                                                    |
| • UC-FCM-Z              | Quick Start: UC-FCM Series                                                                                                    |
| • UC-FCM-U              |                                                                                                    |
| • UC-FCB-T              |                                                                                                    |
| • UC-FCB-Z              | Quick Start: UC-FCB Series                                                                                                    |
| • UC-FCMX-T             |                                                                                                    |
| • UC-FCMX-Z             | Quick Start: UC-FCMX Series                                                                                                    |
|                         | <ul> <li>UC-C160-T</li> <li>UC-C160-Z</li> <li>UC-C100-T</li> <li>UC-C100-T-L</li> <li>UC-C100-Z-L</li> <li>UC-C100-T-L-WM</li> <li>UC-C100-T-L-WM</li> <li>UC-C100-Z-WM</li> <li>UC-C100-Z-L-WM</li> <li>UC-C100-Z-L-WM</li> <li>UC-CX100-T</li> <li>UC-CX100-T</li> <li>UC-CX100-Z-L</li> <li>UC-CX100-Z-L</li> <li>UC-CX100-T-WM</li> <li>UC-CX100-T-WM</li> <li>UC-CX100-T-WM</li> <li>UC-CX100-Z-L</li> <li>UC-CX100-Z-L</li> <li>UC-CX100-Z-WM</li> <li>UC-CX100-Z-WM</li> <li>UC-FCM-T</li> <li>UC-FCM-T</li> <li>UC-FCM-U</li> <li>UC-FCB-T</li> <li>UC-FCB-Z</li> <li>UC-FCMX-T</li> </ul> |

## Configuration

You can set up your Crestron Flex based on the preinstalled conferencing software.

- Open-platform UC Applications System (Refer to the system's quick start guide)
- Microsoft Teams® Rooms Systems (below)
- Zoom Rooms<sup>™</sup> Systems (on page 39)

## Microsoft Teams® Rooms Systems

### Minimum Requirements

The following is required to set up a Microsoft Teams Rooms Platform Administrator account.

- A Microsoft Teams or Skype for Business software account
- An environment running Microsoft Exchange Server® software (2013 SP1 or later for an onpremises installation or Microsoft 365 software for Cloud) for scheduling and/or Skype for Business 2015 (on-premises installation or Microsoft 365 software for Cloud)
- Microsoft 365 administrator access to create resource accounts and assign licenses. For more information on required licenses, see the <u>Online Licensing</u>.
- For more information on deploying Microsoft Teams Rooms systems, visit <u>Microsoft Teams deployment overview</u>.

## **Pre-Deployment Checklist**

Complete the following tasks to ensure successful deployment of your Crestron® Flex conference room solution.

| Task                                                                                  | Requirement                                                                                                    | Notes                                                                                                    |
|---------------------------------------------------------------------------------------|----------------------------------------------------------------------------------------------------|----------------------------------------------------------------------------------------------------|
| Verify Accounts/Configure<br>Solution                                                 | Microsoft Teams Rooms account credentials                                                                                                    | Account credentials are required to log in to Microsoft Teams Rooms. When purchasing a Crestron Flex for use with Microsoft Teams Rooms, the Microsoft Teams desktop client is preinstalled on the UC-ENGINE. |
|                                                                                       |                                                                                                    | For guidelines on how to configure accounts for Microsoft Teams Rooms, visit Configure accounts for Microsoft Teams Rooms.                                                                                    |
| Confirm Connection Points                                                             | Two (2) Gigabit LAN Ports                                                                                                    | Ensure the installation space has two available gigabit LAN ports connected to the same VLAN on the same network.                                                                                             |
| Configure Network Server  Configure your network to provide an IP address using DHCP. | The UC-ENGINE and tabletop device communicate over a VLAN network connection and require access to the Internet. Port 49500 is used by default. |                                                                                                    |
|                                                                                       |                                                                                                    | NOTE: Microsoft Teams Rooms may not be configured with a static IP address upon initial startup.                                                                                                    |
|                                                                                       |                                                                                                    | Run the Microsoft Network  Assessment Tool to confirm that your network is properly configured. For more information, visit Evaluate my environment.                                                          |

| Task                                | Requirement                          | Notes                                                                                                    |
|-------------------------------------|--------------------------------------|----------------------------------------------------------------------------------------------------|
| Establish Network<br>Communications | Open the required TCP and UDP ports. | Open TCP ports 80 and 443 and UDP ports 3478 through 3481. The TCP ports are used to connect to Microsoft's Online Services, such as SharePoint™ Online, Exchange Online, and the Teams Chat services.  For more information, visit |
|                                     |                                      | Prepare your network.                                                                                                    |

For more information, visit Online Help (OLH) Answer ID: 1000357, Crestron Flex Teams, and Zoom Room Systems.

## **Initial Setup**

- 1. Connect and start the system as described in your system's Quick Start guide.
- 2. Follow the on-screen prompts as displayed on the control device to complete the setup. For detailed instructions on planning, deploying, and managing Microsoft Teams Rooms systems, refer to Microsoft's documentation.

## Software Updates for Microsoft Teams

Software updates for Microsoft Teams Rooms systems and associated control devices (Crestron Mercury devices or touch screens) are performed through the UC Engine's Windows Update service.

NOTE: For information on managing Windows updates, refer to Manage Windows Updates.

The Microsoft Teams Rooms application is updated from the Windows Store.

Control device firmware provided by the Windows Update service may be an earlier version than firmware available on the Crestron website. Control devices running higher firmware versions than that contained in the Windows Update package will be downgraded to the firmware contained in the Windows Update package.

Microsoft Teams Rooms systems can be managed with Microsoft Intune® software. For more information, visit Managing Teams Meeting Rooms with Intune.

## **Crestron Settings App**

After setting up Microsoft Teams Rooms, use the Crestron Settings app for further configuration.

**NOTE:** Crestron recommends using a keyboard and mouse connected to the UC Engine when using the Crestron Settings app. If a USB port is not available, temporarily disconnect the system's camera.

To open the Crestron Settings App, click = > Crestron folder > Crestron Settings. The Crestron Settings app opens.

**NOTE:** When opening the Crestron Settings app for the first time, you must agree to the CRESTRON UNIFIED COMMUNICATIONS SOFTWARE LICENSE AGREEMENT. Click **I Agree** to continue to the Crestron Settings app.

# Crestron Settings App Settings

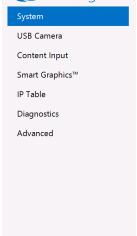

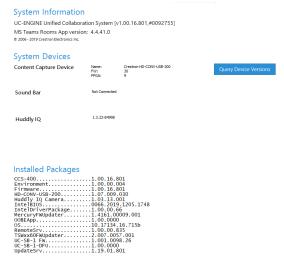

#### System

Use the **System** menu to view firmware versions of connected system devices and the firmware packages stored on the UC Engine.

#### System

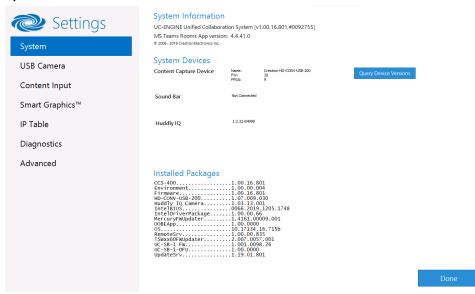

Click Query Device Versions to view the firmware versions of the connected system devices.

Click **Done** to exit the Crestron Settings app. The Windows desktop is displayed.

#### **USB** Camera

Click USB Camera to display the USB Camera menu.

Use the **USB Camera** menu to adjust the zoom, tilt, and pan, recall preset settings, store preset settings, and control the Genius Framing feature (available for specific cameras).

#### **USB** Camera

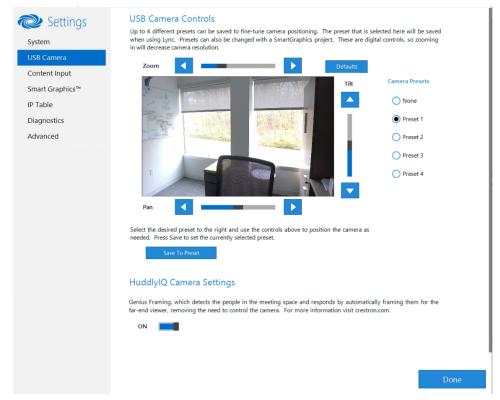

#### Adjust Tilt, Pan, or Zoom

The tilt, pan, and zoom on a connected camera can be remotely adjusted from the USB Camera screen.

NOTE: Tilt, pan, and zoom settings may not work with all cameras.

To make an adjustment, select a preset and adjust as necessary.

- Click **Zoom I** or **H** to adjust the amount of zoom.
- Click Pan I or H to adjust the pan.
- Click **Tilt K** or **J** to adjust the camera tilt.
- Click **Defaults** to return the camera to its default settings.

#### Save a Preset

Tilt, pan, and zoom settings can be saved for recall later. To save a preset setting:

- 1. Click one of the four available Camera Presets locations on the right side of the display.
- 2. Adjust the tilt, pan, and zoom as described in Adjust Tilt, Pan, or Zoom (above).
- 3. Click **Save To Preset** to save the settings.

#### Recall a Preset

Click a Preset on the right side to recall a preset.

#### Genius Framing (systems with a CCS-CAM-USB-F-400 or UC-SB1-CAM-FLEX)

Crestron Flex solutions that use a <u>CCS-CAM-USB-F-400</u> Huddly IQ<sup>™</sup> Collaboration Camera or a <u>UC-SB1-CAM-FLEX</u> UC Video Conference Smart Soundbar & Camera can use the camera's built-in Genius Framing feature. Genius Framing automatically detects and frames people in the camera's field of view.

By the default, Genius Framing is set to ON. Set the switch to OFF to disable Genius Framing.

**NOTE:** Genius Framing can be controlled by the XiO Cloud service if the UC Engine is registered with the service.

#### Content Input

Click **Content Input** to display information about the HDMI content input.

#### Content Input

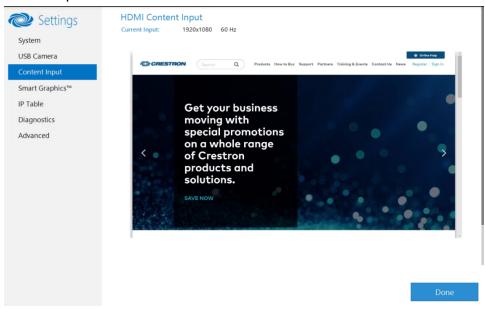

### Smart Graphics™

Crestron Flex can use custom controls as part of a Crestron control system.

Click **Smart Graphics™** to display the Smart Graphics menu.

Microsoft Teams Rooms systems with a Crestron Mercury conference system or a touch screen use the Smart Graphics<sup>™</sup> menu to upload a touch screen project with custom controls as part of a Crestron control system. Touch screen projects are loaded to the system from a connected USB drive.

**NOTE:** A touch screen project can also be remotely uploaded to the system by tools such as Crestron Toolbox™ software or the XiO Cloud service. For more information, refer to the Crestron Toolbox help file and the XiO Cloud Service User Guide (Doc. 8214).

#### Smart Graphics™

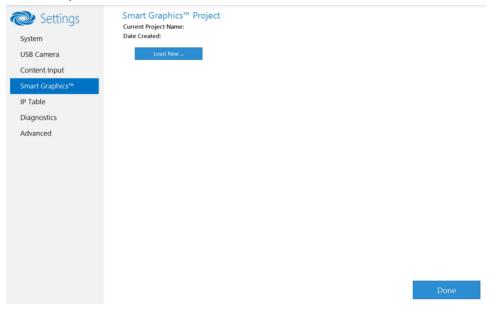

To upload a touch screen project on a Microsoft Teams Rooms system:

- 1. Connect a USB drive containing the project to a USB port on the UC engine.
- 2. Click Load New.
- 3. Navigate to the location of the project file and click **Open**. The project loads to the system.

**NOTE:** When loading a project for the first time, you can either reboot the UC engine to load the project to the control device immediately or wait up to 20 minutes for the control button to display on the control device.

#### **IP** Table

Click IP Table to display the IP Table menu.

Configure the IP table to allow Crestron Flex to be used as part of a Crestron control system. An IP table is a lookup table used by Crestron Ethernet devices to map between IP IDs and IP addresses. Use the IP Table menu to enable and configure the system for communication with a Crestron control system.

**NOTE:** A Crestron Flex's IP table can also be configured by Crestron Toolbox software. For more information, refer to the Crestron Toolbox help file.

#### **IP Table**

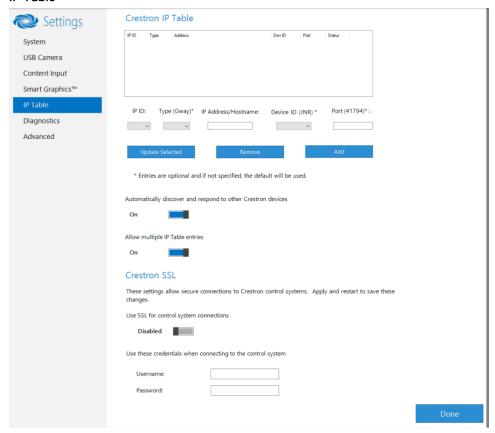

#### **IP Table Entries**

Entries in an IP table identify the control system(s) that can control Crestron Flex. Entries can be added, updated, or removed.

- · Add an Entry
  - a. From the IP ID drop-down list, select the system's IP ID as specified in the control system's program.

**NOTE:** The IP ID must match the IP ID specified for the system in the control system's program.

- b. Enter the IP address or hostname in the IP Address/Hostname field.
- c. If using a port other than 41794 for communications with the control system, enter it in the **Port (41794)\*** field.

NOTE: This field is optional. If left blank, the default port (41794) is used.

d. Click Add.

- Modify an Entry
  - a. Click an entry in the IP table.
  - b. Select the new IP ID, address or hostname, and port.
  - c. Click **Update Selected**.
- Remove an Entry
  - a. Click an entry in the IP table.
  - b. Click Remove.

#### Other IP Table Functions

Set the **Automatically discover and respond to other Crestron devices** setting to **Off** to hide the system from being discovered by other devices during auto-discovery.

Multiple control systems listed on the IP table can be allowed to control the system. Set the **Allow multiple IP Table entries** setting to **Off** to allow only one control system on the IP table.

#### Crestron SSL

The system can use SSL technology when connecting to a Crestron control system. To configure the system to use SSL for control system communications:

- 1. Set the Use SSL for control system connections setting to Enabled.
- 2. If certificate authentication is used, set the Certificate Authentication setting to On.
- 3. Enter the login credentials in the Username and Password fields.

#### Diagnostics

Click **Diagnostics** to display the Diagnostics menu.

Use the Diagnostics menu to view and manage system logs.

#### **Diagnostics**

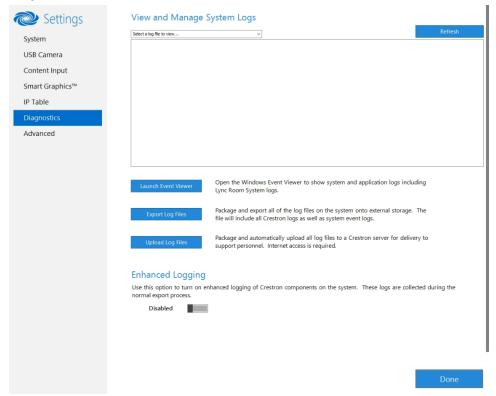

#### View Logs

When troubleshooting, different logs can be viewed. First, select the desired log file from the **View and Manage System Logs** drop-down list to view a specific log type. Then, click **Refresh** to view the latest log data.

#### Windows Event Viewer

Click **Launch Event Viewer** to open the Windows event viewer that shows system and application logs.

#### **Export Log Files**

Click **Export Log Files** to package and export all the log files (including all Crestron logs and system event logs) onto external storage.

#### Upload Log Files

Click **Upload Log Files** to package and upload all the log files to a Crestron server for delivery to Crestron support personnel.

NOTE: Internet access is required for uploading.

#### **Enhanced Logging**

Enable the enhanced logging feature only if instructed by Crestron support for advanced troubleshooting. The enhanced logs are collected during the normal export process. Turn off enhanced logging when troubleshooting is finished.

#### Advanced

Click **Advanced** to display the Advanced menu.

Use the Advanced menu to configure the system with MyCrestron and Crestron Fusion software in the Cloud, to switch the UC Engine application mode, or to make the Soundbar firmware mode selection (UC-SB1-CAM-FLEX only).

#### Advanced

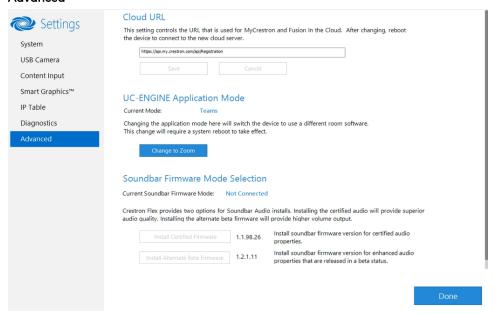

#### Cloud URL

Enter the URL of the Crestron Fusion server. Upon completion, the system should be brought into Crestron Fusion software as a processor. For more information, refer to the Crestron Fusion software help file.

#### **UC-ENGINE Application Mode**

Many Crestron Flex solutions that support dual displays can switch from the Microsoft Teams Rooms application to the Zoom Rooms application.

NOTE: This functionality is supported by the ASUS UC engine only.

For more details on switching applications, refer to Switching from Microsoft Teams Rooms to Zoom Rooms (on page 29).

#### Soundbar Firmware Mode Selection (for systems with UC-SB1-CAM-FLEX only)

Crestron Flex with a <u>UC-SB1-CAM-FLEX</u> UC Video Conference Smart Soundbar can be used with firmware that provides superior sound quality or higher volume output.

If a soundbar is connected to the system, click a firmware version to install it.

#### Return to the Conference System

After all changes have been made, the system should be returned to regular operation. To return to regular operation:

- 1. Click **Done** to return to the Windows desktop.
- 2. Click . A menu is displayed.
- 3. Click 8, and then click **Sign Out**. The Administrator login screen is displayed.
- 4. Click Skype.
- 5. Click **Sign in**. The Microsoft Teams Rooms application will start.

**NOTE:** If a camera was disconnected from the UC Engine to use a keyboard, disconnect the keyboard, and connect the camera to the UC Engine.

## Switching from Microsoft Teams Rooms to Zoom Rooms

#### Minimum Firmware Requirements

• UC Engine: 1.00.16.715b

• TSW-1060 touch screen: 2.006.0063.001

• TS-1070 touch screen: 1.001.0014.001

• UC-2 Mini Tabletop conference device: 1.0.1.59

- CCS-UC-1-T-V Crestron Mercury Tabletop UC Video Conference Console: 1.4906.00015.001
- CCS-UC-1-X Crestron Mercury X Tabletop Console: 1.4160.00050.001

#### Change UC Engine Settings

Use one of the following methods to change the UC Engine settings:

Crestron Settings App

#### **NOTES:**

- Some dual display systems cannot switch from the Microsoft Teams Rooms to the Zoom Rooms application. For example, if the Crestron Settings app does not show the Change to Zoom button, the system does not support the mode switch function.
- If the XiO Cloud service manages the UC Engine, changes made in the Crestron Settings app will revert to the settings established by the XiO Cloud service.
- Crestron recommends using a keyboard and mouse connected to the UC Engine when using the Crestron Settings app. If a USB port is not available, temporarily disconnect the system's camera.
- 1. Open the Crestron Settings app as described in Crestron Settings App (on page 19).
- 2. Click Advanced.
- 3. Click Change to Zoom and click Ok to confirm. The system will reboot.

• XiO Cloud Service

**NOTE:** Changes made from the XiO Cloud service will override any settings made from the Crestron Settings app.

- 1. Log in to the XiO Cloud service and select the UC Engine to switch.
- 2. Click the **Settings** tab.

#### XiO Cloud, UC Engine, Settings tab

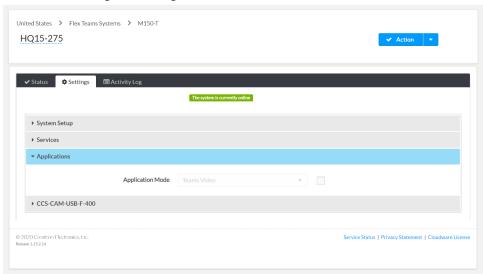

3. Click Applications.

**NOTE:** Some dual display systems cannot switch between the Microsoft Teams Rooms and the Zoom Rooms application. If the **Settings** tab does not contain an **Applications** menu, the system does not support the mode switch function.

4. Click the checkbox next to **Application Mode** to have the XiO Cloud service manage the device.

5. Select  ${\bf Zoom\ Rooms}$  from the  ${\bf Application\ Mode}$  drop-down list.

XiO Cloud, UC Engine, Settings tab, Zoom Rooms selected

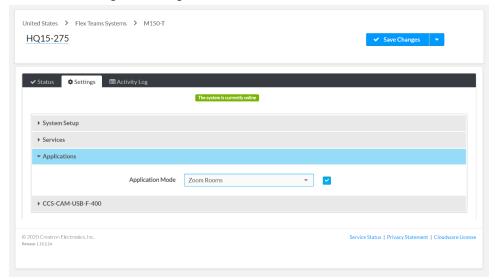

6. Click **Save Changes**. The device will reboot.

#### Change the Control Device's Application Mode

Set the control device's Application Mode to Zoom Rooms.

#### On Crestron Mercury Conference Systems

Use one of the following methods to change the Mercury conference system's application mode.

Web Browser

**NOTE:** If the XiO Cloud service manages the Crestron Mercury device, any changes made in the web browser will revert to the settings established by the XiO Cloud service.

 Use a web browser to display the **DEVICE** screen of the Crestron Mercury device's configuration pages. For more information, refer to the <u>CCS-UC-1 Product Manual</u> (Doc. 7844).

Web browser, Crestron Mercury Device, Device menu, Applications

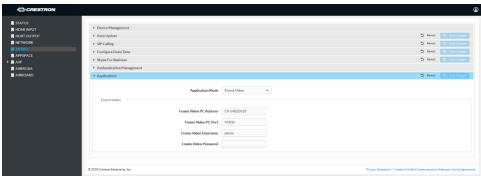

2. Select **Zoom Rooms** from the **Application Mode** drop-down list.

Web browser, Crestron Mercury Device, Device menu, Applications, Zoom Rooms selected

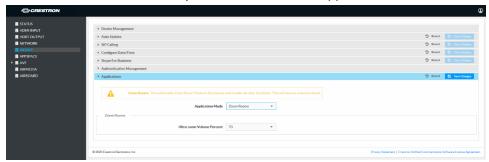

- 3. Adjust the **Zoom Ultrasonic Volume** setting for use with the Zoom Rooms direct sharing feature. For more information, refer to Direct sharing in Zoom Rooms.
- 4. Click Save Changes. The device will reboot.

• XiO Cloud Service

**NOTE:** Changes made from the XiO Cloud service will override any settings made from the device.

- 1. Log in to the XiO Cloud service and select the Crestron Mercury device to switch.
- 2. Click the **Settings** tab.
- 3. Click Applications.

XiO Cloud, Crestron Mercury Device, Settings tab, Applications

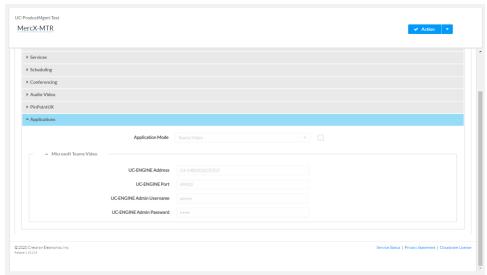

4. Click the checkbox next to **Application Mode** to have the XiO Cloud service manage the device.

5. Select **Zoom Rooms** from the **Application Mode** drop-down list.

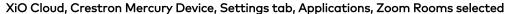

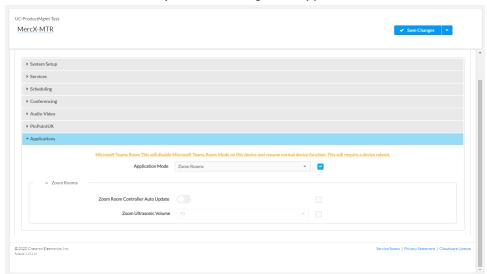

- 6. Click **Save Changes**. The device will reboot.
- 7. Set the device's Zoom Room settings.
  - Enable Zoom Room Controller Auto Update to have the Crestron Mercury device automatically download updates as they are published.
  - Adjust the Zoom Ultrasonic Volume setting for use with the Zoom Rooms direct sharing feature. For more information, refer to <u>Direct sharing in Zoom</u> Rooms.
- 8. Click Save Changes.

#### On Touch Screens

Use one of the following methods to change the touch screen's application mode.

Web Browser

**NOTE:** If the touch screen is managed by the XiO Cloud service, any changes made in the web browser will revert to the settings established by the XiO Cloud service.

Use a web browser to display the Applications settings of the touch screen's configuration pages. For more information, refer to the <u>TSW-560/TSW-760/TSW-1060 Supplemental Guide</u> (Doc. 7927), <u>TSW-570, TSW-770, and TSW-1070 Product Manual</u> (Doc. 8550), and TS-770 and TS-1070 Product Manual (Doc. 8555).

Web browser, Touch Screen Device, Settings tab, Applications

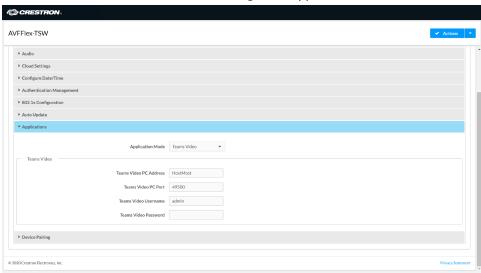

2. Select **Zoom Rooms** from the **Application Mode** drop-down list.

Web browser, Touch Screen Device, Settings tab, Applications, Zoom Rooms selected

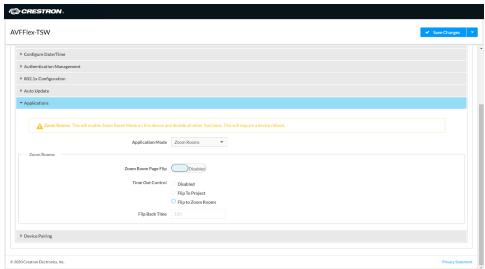

- 3. If the touch screen is to flip between Zoom Rooms and a custom touch panel project, configure the page flip operation below.
  - a. Use a web browser to display the Applications settings of the touch screen's configuration pages.
  - b. Set **Zoom Room Page Flip** to **Enabled**.
  - c. Set **Time Out Control** to the automatic flip behavior for the Zoom Rooms application.
    - **Disabled:** Automatic flip behavior is disabled.
    - Flip To Project: The screen automatically flips to the user project after the Flip Back Time duration elapses. Press the home button (second hard key from top right) on the touch screen to flip back to the Zoom Rooms application.
    - Flip To Mode: The screen automatically flips to the Zoom Rooms application after the time-out duration elapses. Press the home button on the touch screen to flip back to the user project.
  - d. Set **Flip Back Time** to a time (1 to 100 minutes) before the automatic flip behavior occurs.
- 4. Click **Save Changes**. The device will reboot.

**NOTE:** The touch screen automatically updates the Zoom Rooms application weekly. If an update is needed sooner, click **Actions**, and then click **App Upgrade**.

• XiO Cloud Service

**NOTE:** Changes made from the XiO Cloud service will override any settings made from the device.

- 1. Log in to the XiO Cloud service and select the touch screen device to switch.
- 2. Click the **Settings** tab.
- 3. Click Applications.

XiO Cloud, Touch Screen Device, Settings tab, Applications

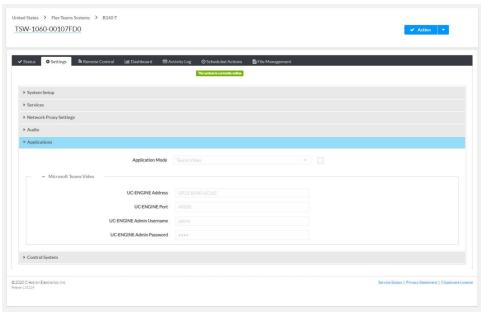

4. Click the checkbox next to **Application Mode** to have the XiO Cloud service manage the device.

5. Select **Zoom Rooms** from the **Application Mode** drop-down list.

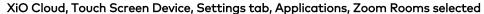

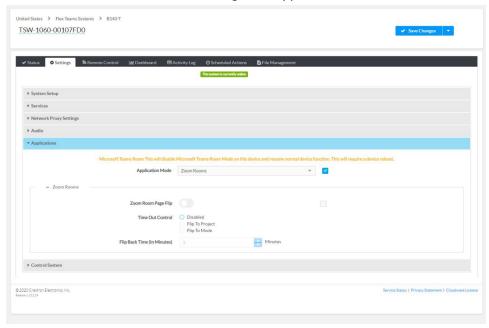

- 6. If the touch screen is to flip between Zoom Rooms and a custom touch panel project, configure page flip operation.
  - a. Set **Zoom Room Page Flip** to **Enabled**.
  - b. Set **Time Out Control** to the automatic flip behavior for the Zoom Rooms application.
    - **Disabled:** Automatic flip behavior is disabled.
    - Flip To Project: The screen automatically flips to the user project after the Flip Back Time duration elapses. Press the home button (second hard key from top right) on the touch screen to flip back to the Zoom Rooms application.
    - Flip To Mode: The screen automatically flips to the Zoom Rooms application after the time-out duration elapses. Press the home button on the touch screen to flip back to the user project.
  - c. Set **Flip Back Time** to a time (1 to 100 minutes) before the automatic flip behavior occurs.
- 7. Click **Save Changes**. The device will reboot.

## **Zoom Rooms™ Systems**

## Minimum Requirements

- A Zoom Rooms account or activation code is required to set up a Zoom Rooms system.
- Zoom Room administrator access is required to create and modify Zoom rooms.

## **Pre-Deployment Checklist**

Complete the following tasks to ensure successful deployment of your Crestron® Flex conference room solution.

| ASK REQUIREMENT                       |                                                             | NOTES                                                                                                    |  |
|---------------------------------------|-------------------------------------------------------------|----------------------------------------------------------------------------------------------------|--|
| Verify Accounts/Configure<br>Solution | Zoom Rooms account credentials                              | When purchasing a Crestron Flex for use with Zoom Rooms, the Zoom Rooms desktop client is preinstalled on the UC- ENGINE.                                                                                              |  |
|                                       |                                                             | For guidelines on how to configure accounts for Zoom Rooms, visit Setup & Configuration on the Zoom Rooms Help Center.                                                                                                 |  |
| Confirm Connection Points             | Two (2) Gigabit LAN Ports                                   | Ensure the installation space has two available gigabit LAN ports connected to the same VLAN on the same network.                                                                                                    |  |
| Configure Network Server              | Configure your network to provide an IP address using DHCP. | Crestron Flex for Zoom Rooms does not require tabletop devices to communicate with the UC-Engine directly. Each device requires Internet access to the Zoom Cloud service.                                             |  |
| Establish Network<br>Communications   | Open the required TCP and UDP ports.                        | Open TCP ports 80, 443, 8801, and 8802. Open UDP ports 3478, 3479, and 8801 through 8810.  For more information, visit  Network Firewall or Proxy  Server Settings for Zoom and Firewall Configuration for Zoom Rooms. |  |

For more information, visit Online Help (OLH) Answer ID: 1000357, Crestron Flex Teams, and Zoom Room Systems.

## **Initial Setup**

Connect and start the system as described in your system's Quick Start guide. For detailed instructions on planning, deploying, and managing the Zoom Rooms system, visit Zoom's Documentation.

## Software Updates for Zoom Rooms

Firmware updates for the UC Engine in a Zoom Rooms system are done through the UC Engine's Windows Update service, while Zoom Rooms software and the control devices (Crestron Mercury devices or touch screens) receive updates from the Zoom portal.

## **Crestron Settings App**

After setting up Zoom Rooms, use the Crestron Settings app for further configuration. A USB keyboard and mouse are required to use the Crestron Settings app.

NOTE: If a USB port is not available, temporarily disconnect the system's camera.

To open the Crestron Settings App:

- 1. Connect a USB keyboard and mouse to a USB port on the UC Engine located on the bracket assembly.
- Press Ctrl + Alt + Del and select Sign Out. The login screen is shown.
   Login Screen

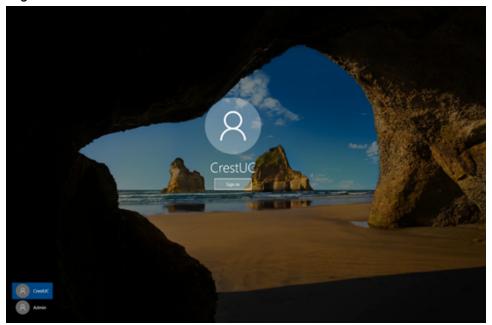

3. Use the mouse and keyboard to click **Admin** and enter the administrator password (the default is "crestron"). The Windows desktop is displayed.

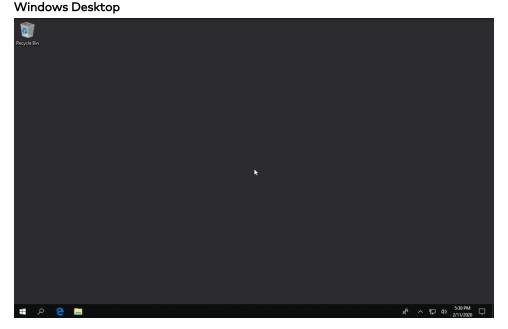

4. Click = > Crestron folder > Crestron Settings. The Crestron Settings app opens.

**NOTE:** When opening the Crestron Settings app for the first time, you must agree to the CRESTRON UNIFIED COMMUNICATIONS SOFTWARE LICENSE AGREEMENT. Click I **Agree** to continue to the Crestron Settings app.

#### Crestron Settings App

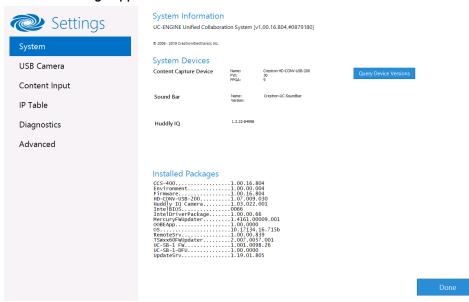

#### System

Use the **System** menu to view firmware versions of connected system devices and the firmware packages stored on the UC Engine.

#### System

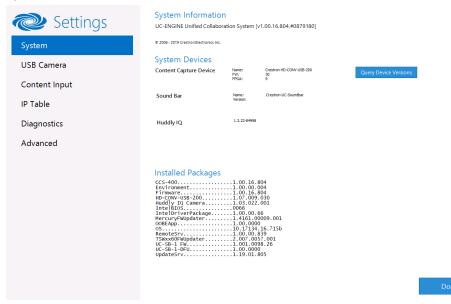

Click Query Device Versions to view the firmware versions of the connected system devices.

Click **Done** to exit the Crestron Settings app. The Windows desktop is displayed.

#### **USB** Camera

Click **USB Camera** to display the USB Camera menu.

Use the **USB Camera** menu to adjust the zoom, tilt, and pan, recall preset settings, store preset settings, and control the Genius Framing feature (available for specific cameras).

#### **USB** Camera

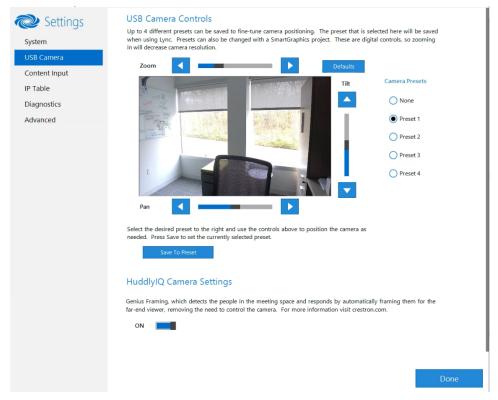

#### Adjust Tilt, Pan, or Zoom

The tilt, pan, and zoom on a connected camera can be remotely adjusted from the USB Camera screen.

NOTE: Tilt, pan, and zoom settings may not work with all cameras.

To adjust the tilt, pan, or zoom, select a preset and adjust as necessary.

- Click **Zoom I** or **H** to adjust the zoom.
- Click Pan I or H to adjust the pan.
- Click **Tilt K** or **J** to adjust the camera tilt.
- Click **Defaults** to return the camera to its default settings.

#### Save a Preset

Tilt, pan, and zoom settings can be saved for recall later. To save a preset setting:

- 1. Click one of the four available Camera Presets locations on the right side of the display.
- 2. Adjust the tilt, pan, and zoom as described in Adjust Tilt, Pan, or Zoom (above).
- 3. Click Save To Preset to save the settings.

#### Recall a Preset

Click a Preset on the right side to recall a preset.

#### Genius Framing (systems with a CCS-CAM-USB-F-400 or UC-SB1-CAM-FLEX)

Crestron Flex solutions that use a <u>CCS-CAM-USB-F-400</u> Huddly IQ Collaboration Camera or a <u>UC-SB1-CAM-FLEX</u> UC Video Conference Smart Soundbar & Camera can use the camera's built-in Genius Framing feature. Genius Framing automatically detects and frames people in the camera's field of view.

By default, Genius Framing is set to ON. Set the switch to OFF to disable Genius Framing.

**NOTE:** Genius Framing can be controlled by the XiO Cloud service if the UC Engine is registered with the service.

#### Content Input

Click **Content Input** to display information about the HDMI content input.

#### Content Input

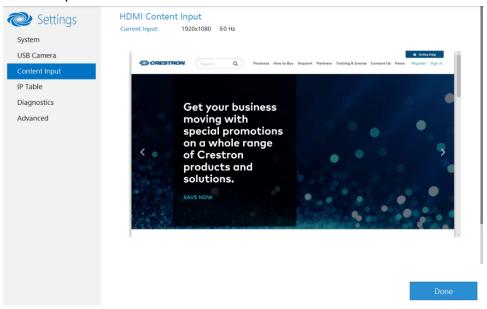

#### **IP Table**

Click IP Table to display the IP Table menu.

Configure the IP table to allow Crestron Flex to be used as part of a Crestron control system. An IP table is a lookup table used by Crestron Ethernet devices to map between IP IDs and IP addresses. Use the IP Table menu to enable and configure the system for communication with a Crestron control system.

#### **NOTE:**

• A Crestron Flex's IP table can also be configured by Crestron Toolbox software. For more information, refer to the Crestron Toolbox help file.

The touch screen's IP table must contain an entry for the control system. For more information, refer to the TSW-560/TSW-760/TSW-1060 Supplemental Guide (Doc. 7927), TSW-570, TSW-770, and TSW-1070 Product Manual (Doc. 8550), and TS-770 and TS-1070 Product Manual (Doc. 8555).

#### **IP Table**

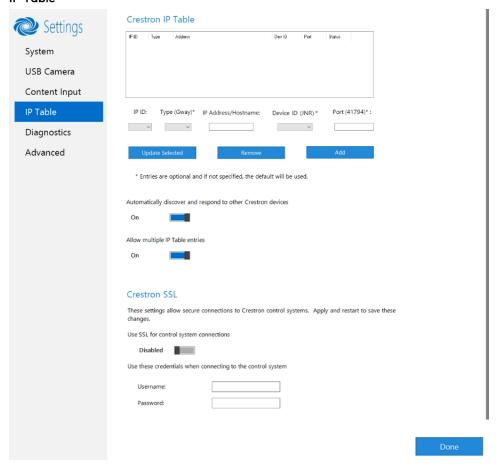

#### **IP Table Entries**

Entries in an IP table identify the control system(s) that can control Crestron Flex. Entries can be added, updated, or removed.

- · Add an Entry
  - a. From the IP ID drop-down list, select the system's IP ID as specified in the control system's program.

**NOTE:** The IP ID must match the IP ID specified for the system in the control system's program.

- b. Enter the IP address or hostname in the IP Address/Hostname field.
- c. If using a port other than 41794 for communications with the control system, enter it in the **Port (41794)\*** field.

NOTE: This field is optional. If left blank, the default port (41794) is used.

- d. Click Add.
- · Modify an Entry
  - a. Click an entry in the IP table.
  - b. Select the new IP ID, address or hostname, and port.
  - c. Click **Update Selected**.
- Remove an Entry
  - a. Click an entry in the IP table.
  - b. Click Remove.

#### Other IP Table Functions

Set the **Automatically discover and respond to other Crestron devices** setting to **Off** to hide the system from being discovered by other devices during Autodiscovery.

Multiple control systems listed on the IP table can be allowed to control the system. Set the **Allow multiple IP Table entries** setting to **Off** to allow only one control system on the IP table.

#### Crestron SSL

The system can use SSL technology when connecting to a Crestron control system. To configure the system to use SSL for control system communications:

- 1. Set the **Use SSL for control system connections** setting to **Enabled**.
- 2. If certificate authentication is used, set the Certificate Authentication setting to On.
- 3. Enter the login credentials in the **Username** and **Password** fields.

#### Diagnostics

Click **Diagnostics** to display the Diagnostics menu.

Use the Diagnostics menu to view and manage system logs.

#### **Diagnostics**

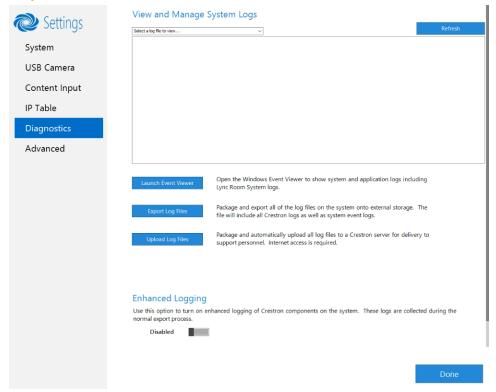

#### View Logs

When troubleshooting, different logs can be viewed. Select the desired log file from the **View and Manage System Logs** drop-down list to view a specific log type. Then, click **Refresh** to view the latest log data.

#### Windows Event Viewer

Click **Launch Event Viewer** to open the Windows event viewer that shows system and application logs.

#### **Export Log Files**

Click **Export Log Files** to package and export all the log files (including all Crestron logs and system event logs) onto external storage.

#### **Upload Log Files**

Click **Upload Log Files** to package and upload all the log files to a Crestron server for delivery to Crestron support personnel.

NOTE: Internet access is required for uploading.

#### **Enhanced Logging**

Enable the enhanced logging feature only if instructed by Crestron support for advanced troubleshooting. The enhanced logs are collected during the normal export process. Turn off enhanced logging when troubleshooting is finished.

#### Advanced

Click Advanced to display the Advanced menu.

Use the Advanced menu to configure the system with MyCrestron and Crestron Fusion software in the Cloud, to switch the UC Engine application mode, or to make the Soundbar firmware mode selection (UC-SB1-CAM-FLEX only).

#### **Advanced**

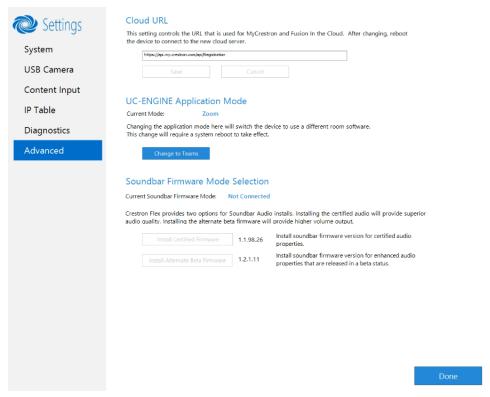

#### Cloud URL

Enter the URL of the Crestron Fusion server. Upon completion, the system should be brought into Crestron Fusion software as a processor. For more information, refer to the Crestron Fusion software help file.

#### **UC-ENGINE** Application Mode

Many Crestron Flex solutions that support dual displays can switch from the Zoom Rooms application to the Microsoft Teams Rooms.

NOTE: This functionality is supported by the ASUS UC engine only.

For more details on switching applications, refer to Switching from Zoom Rooms to Microsoft Teams Rooms (on the next page).

#### Soundbar Firmware Mode Selection (for systems with UC-SB1-CAM-FLEX only)

Crestron Flex with a <u>UC-SB1-CAM-FLEX</u> UC Video Conference Smart Soundbar can be used with firmware that provides superior sound quality or higher volume output.

If a soundbar is connected to the system, click a firmware version to install it.

#### Return to the Conference System

After all changes have been made, the system should be returned to regular operation. To return to regular operation:

- 1. Click **Done** to return to the Windows desktop.
- 2. Click . A menu is displayed.
- 3. Click (8), and then click **Sign Out**. The Administrator login screen is displayed.
- 4. Click CrestUC.
- 5. Click Sign in. The Zoom Rooms application will start.

**NOTE:** If a camera was disconnected from the UC Engine to use a keyboard, disconnect the keyboard and connect the camera to the UC Engine.

# Switching from Zoom Rooms to Microsoft Teams Rooms

NOTE: This functionality is supported by the ASUS UC engine only.

#### Minimum Firmware Requirements

- UC Engine: 1.00.16.715b
- TSW-1060 touch screen: 2.006.0063.001
- TS-1070 touch screen: 1.001.0014.001
- UC-2 Mini Tabletop conference device: 1.0.1.59
- CCS-UC-1-T-V Crestron Mercury Tabletop UC Video Conference System: 1.4906.00015.001
- CCS-UC-1-X Crestron Mercury X Tabletop Conference System: 1.4160.00050.001

### Change UC Engine Settings

Use one of the following methods to change the UC Engine settings:

• Crestron Settings App

#### **NOTES:**

- Some dual display systems cannot switch from the Zoom Rooms to the Microsoft Teams Rooms application. For example, if the Crestron Settings app does not show the **Change to Teams** button, the system does not support the mode switch function.
- If the XiO Cloud service manages the UC Engine, changes made in the Crestron Settings app will revert to the settings established by the XiO Cloud service.
- Crestron recommends using a keyboard and mouse connected to the UC Engine when using the Crestron Settings app. If a USB port is not available, temporarily disconnect the system's camera.
- 1. Open the Crestron Settings app as described in Crestron Settings App (on page 40).
- 2. Click Advanced.
- 3. Click **Change to Teams** and click **Ok** to confirm. The system will reboot.

• XiO Cloud Service

**NOTE:** Changes made from the XiO Cloud service will override any settings made from the Crestron Settings app.

- 1. Log in to the XiO Cloud service and select the UC Engine to switch.
- 2. Click the **Settings** tab.

#### XiO Cloud, UC Engine, Settings tab

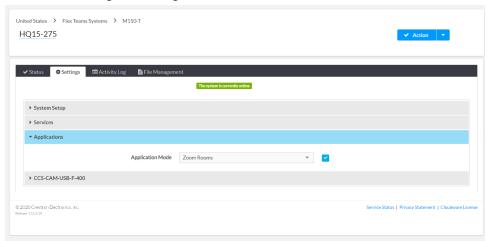

3. Click Applications.

**NOTE:** Some dual display systems cannot switch between the Zoom Rooms and the Microsoft Teams Rooms application. If the **Settings** tab does not contain an **Applications** menu, the system does not support the mode switch function.

4. Click the checkbox next to **Application Mode** to have the XiO Cloud service manage the device

5. Select **Teams Video** from the **Application Mode** drop-down list.

XiO Cloud, UC Engine, Settings tab, Teams Video selected

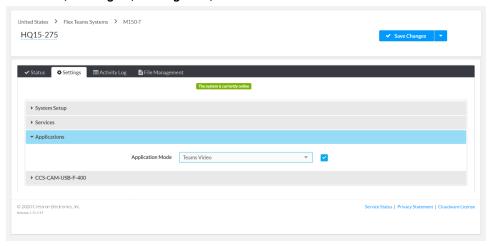

6. Click **Save Changes**. The device will reboot.

## Change the Control Device's Application Mode

Set the control device's **Application Mode** to **Teams Video**.

#### On Crestron Mercury Conference Systems

Use one of the following methods to change the Mercury conference system's application mode.

• Web Browser

**NOTE:** If the XiO Cloud service manages the Crestron Mercury device, any changes made in the web browser will revert to the settings established by the XiO Cloud service.

 Use a web browser to display the **DEVICE** screen of the Crestron Mercury device's configuration pages. For more information, refer to the <u>CCS-UC-1 Product Manual</u> (Doc. 7844).

Web browser, Crestron Mercury Device, Device menu, Applications

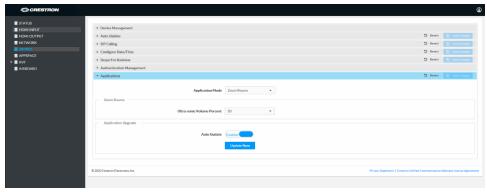

2. Select Teams Video from the Application Mode drop-down list.

Web browser, Crestron Mercury Device, Device menu, Applications, Teams Video selected

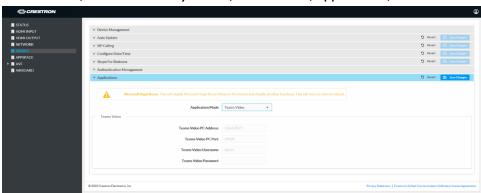

3. Click Save Changes. The device will reboot.

4. If the Crestron Mercury device is using a direct Ethernet connection to the UC Engine, continue to Configuration (on page 16). Otherwise, log in to the Crestron Mercury device and navigate to **DEVICE** > **Applications**.

Certain Crestron Flex running Microsoft Teams Rooms can use a direct Ethernet connection between the control device and a USB-to-Ethernet adapter (ADPT USB ENET) connected to the UC Engine to simplify the installation and configuration of the system. This method accelerates deployment, ensures reliability, and provides long-term service while eliminating network setup dependencies related to hardware and security requirements. For more information, refer to the system's quick start guide.

NOTE: Zoom Rooms systems and some Microsoft Teams Rooms systems do not have the ADPT USB ENET installed. The ADPT-USB-ENET is available for converting a Zoom Rooms system to a Microsoft Teams Rooms system using a direct Ethernet connection between the control device and the UC Engine. The ADPT USB ENET can also be used by those who would like to upgrade an existing Microsoft Teams Rooms system to support a direct Ethernet connection between the control device and the UC Engine.

- 5. Enter the following information in the appropriate fields.
  - Teams Video PC Address: Enter the IP address or hostname of the UC Engine.

**NOTE:** The hostname is printed on a label affixed to the UC Engine (mounted on the UC bracket assembly).

- Teams Video PC Port: By default, port number 49500 is used. If a different port number has been configured on the UC Engine, enter that port number instead.
- Teams Video Username: Enter the login username for the UC Engine. (the default is "admin")
- Teams Video Password: Enter the login password for the UC Engine. (the default is "sfb")

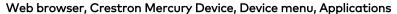

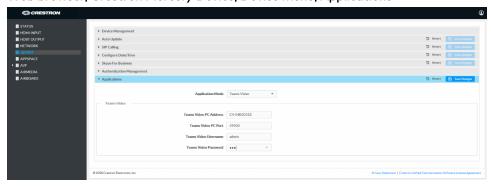

6. Click Save Changes.

7. Configure the system as described in Configuration (on page 16).

• XiO Cloud Service

**NOTE:** Changes made from the XiO Cloud service will override any settings made from the device.

- 1. Log in to the XiO Cloud service and select the Crestron Mercury device to switch.
- 2. Click the **Settings** tab.
- 3. Click Applications.

#### XiO Cloud, Crestron Mercury Device, Settings tab

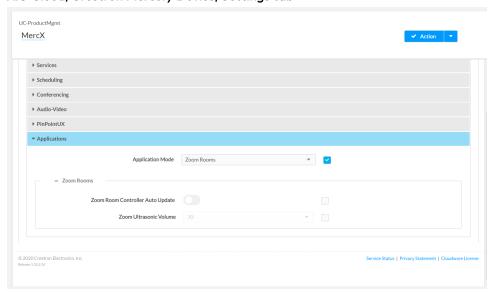

4. Click the checkbox next to **Application Mode** to have the XiO Cloud service manage the device.

5. Select **Teams Video** from the **Application Mode** drop-down list.

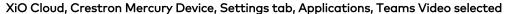

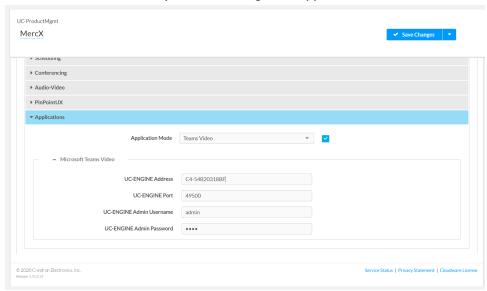

- 6. Click Save Changes. The device will reboot.
- 7. If the Crestron Mercury device is using a direct Ethernet connection to the UC Engine, continue to step 10. Otherwise, Click **Applications**.
- 8. Enter the following information in the appropriate fields.
  - Teams Video PC Address: Enter the IP address or hostname of the UC Engine.

**NOTE:** The hostname is printed on a label affixed to the UC Engine (mounted on the UC bracket assembly).

- Teams Video PC Port: By default, port number 49500 is used. If a different port number has been configured on the UC Engine, enter that port number instead.
- Teams Video Username: Enter the login username for the UC Engine. (the default is "admin")
- Teams Video Password: Enter the login password for the UC Engine. (the default is "sfb")
- 9. Click Save Changes.
- 10. Configure the system as described in Configuration (on page 16).

#### On Touch Screens

Use one of the following methods to change the touch screen's application mode.

• Web Browser

**NOTE:** If the touch screen is managed by the XiO Cloud service, any changes made in the web browser will revert to the settings established by the XiO Cloud service.

Use a web browser to display the Applications settings of the touch screen's configuration pages. For more information, refer to the <u>TSW-560/TSW-760/TSW-1060 Supplemental Guide</u> (Doc. 7927), <u>TSW-570, TSW-770, and TSW-1070 Product Manual</u> (Doc. 8550), and <u>TS-770 and TS-1070 Product Manual</u> (Doc. 8555).

Web browser, Touch Screen Device, Settings tab, Applications

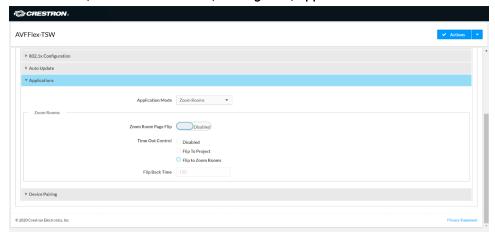

2. Select Teams Video from the Application Mode drop-down list.

Web browser, Touch Screen Device, Settings tab, Applications, Teams Video selected

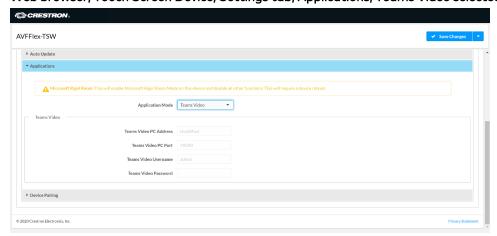

- 3. Click Save Changes. The device will reboot.
- 4. If the touch screen is directly connected to the UC Engine through a PWE-4803-RU, continue to step 7. Otherwise, log in to the touch screen's configuration pages and navigate to **Settings** > **Applications**.

- 5. Enter the following information in the appropriate fields.
  - Teams Video PC Address: Enter the IP address or hostname of the UC Engine.

**NOTE:** The hostname is printed on a label affixed to the UC Engine (mounted on the UC bracket assembly).

- Teams Video PC Port: By default, port number 49500 is used. If a different port number has been configured on the UC Engine, enter that port number instead.
- Teams Video Username: Enter the login username for the UC Engine. (the default is "admin")
- Teams Video Password: Enter the login password for the UC Engine. (T the default is "sfb")

Web browser, Touch Screen Device, Settings tab, Applications

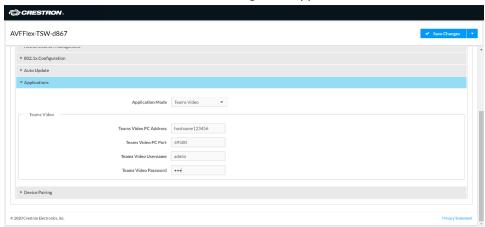

- 6. Click Save Changes.
- 7. Configure the system as described in Configuration (on page 16).

• XiO Cloud Service

**NOTE:** Changes made from the XiO Cloud service will override any settings made from the device.

- 1. Log in to the XiO Cloud service and select the touch screen device to switch.
- 2. Click the **Settings** tab.
- 3. Click Applications.

#### XiO Cloud, Touch Screen Device, Settings tab

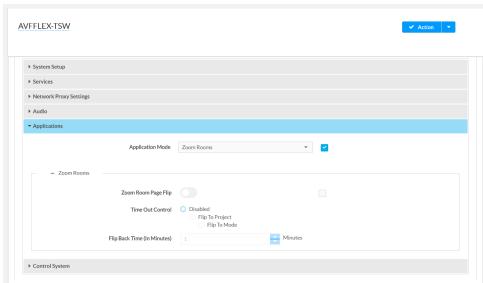

4. Click the checkbox next to **Application Mode** to have the XiO Cloud service manage the device.

5. Select **Teams Video** from the **Application Mode** drop-down list.

XiO Cloud, Touch Screen Device, Settings tab, Teams Video selected

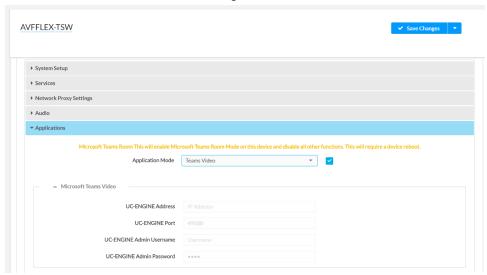

- 6. Click Save Changes. The device will reboot.
- 7. If the touch screen is directly connected to the UC Engine through a PWE-4803-RU, continue to step <u>10</u>. Otherwise, log in to the touch screen's configuration pages and navigate to **Settings** > **Applications**.
- 8. Enter the following information in the appropriate fields.
  - Teams Video PC Address: Enter the IP address or hostname of the UC Engine.
    - **NOTE:** The hostname is printed on a label affixed to the UC Engine (mounted on the UC bracket assembly).
  - Teams Video PC Port: By default, port number 49500 is used. If a different port number has been configured on the UC Engine, enter that port number instead.
  - Teams Video Username: Enter the login username for the UC Engine. (the default is "admin")
  - Teams Video Password: Enter the login password for the UC Engine. (the default is "sfb")
- 9. Click **Save Changes**. The device will reboot.
- 10. Configure the system as described in Configuration (on page 16).

## Use Custom Controls on a Zoom Rooms System

A Zoom Rooms system with a touch screen can use a touch screen project for customized room control.

**NOTE:** Zoom Rooms systems with a Crestron Mercury Tabletop UC Video Conference cannot use a touch screen project for customized room control.

Use a web browser to configure the touch screen. For more information, refer to the <u>TSW-560/TSW-760/TSW-1060 Supplemental Guide</u> (Doc. 7927), <u>TSW-570, TSW-770, and</u> <u>TSW-1070 Product Manual (Doc. 8550)</u>, and TS-770 and TS-1070 Product Manual (Doc. 8555).

- 1. On a computer, open a web browser to the IP address of the touch screen.
- 2. Log in to the device and navigate to **Settings** > **Applications**.

Web browser, Touch Screen Device, Settings tab, Applications

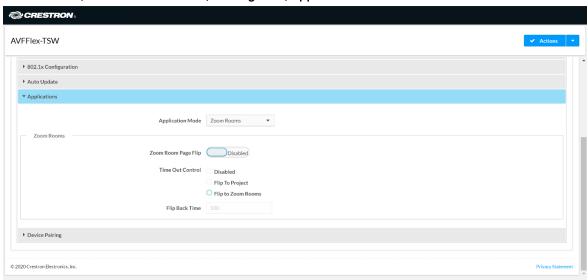

- 3. Set **Zoom Room Page Flip** to **Enabled**.
- 4. Set **Time Out Control** to the automatic flip behavior for the Zoom Rooms application.
  - Disabled: Automatic flip behavior is disabled.
  - Flip To Project: The screen automatically flips to the user project after the Flip Back Time duration elapses. Press the home button (second hard key from top right) on the touch screen to flip back to the Zoom Rooms application.
  - Flip To Mode: The screen automatically flips to the Zoom Rooms application after the time-out duration elapses. Press the home button on the touch screen to flip back to the user project.

5. Set **Flip Back Time** to a time (1 to 100 minutes) before the automatic flip behavior occurs. **Web browser, Touch Screen Device, Settings tab, Applications, Zoom Rooms selected** 

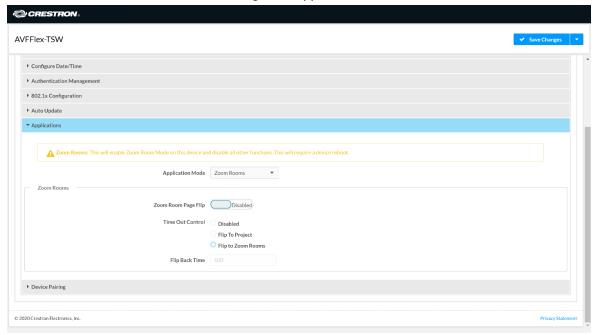

- 6. Click **Save Changes**. The device will reboot.
- 7. Load the touch screen project to the touch screen as described in the TSW-560/TSW-760/TSW-1060 Supplemental Guide (Doc. 7927), TSW-570, TSW-770, and TSW-1070 Product Manual (Doc. 8550), and TS-770 and TS-1070 Product Manual (Doc. 8555).

### Crestron Control for Zoom Rooms Software

Provides a program that can be loaded to a Crestron control system to enable custom programming and control for the Zoom Rooms controller application. Compatible with all Crestron Flex for Zoom Rooms solutions. For more information, visit <u>Crestron Control for Zoom Rooms Software</u>.

## Crestron XiO Cloud Service

The XiO Cloud® service allows supported devices across an enterprise to be managed and configured from one central and secure location in the cloud. Supported Crestron® devices are configured to connect to the service out of the box.

Use of the service requires a registered XiO Cloud account. To register for an XiO Cloud account, refer to <a href="www.crestron.com/Support/Tools/Licensing-Registration/XiO-Cloud-Registration-Room-Licenses">www.crestron.com/Support/Tools/Licensing-Registration/XiO-Cloud-Registration-Room-Licenses</a>.

**NOTE:** The device may be disconnected from the XiO Cloud service by navigating to the **Cloud Services** tab in Crestron Toolbox $^{\text{TM}}$  software (**Functions** > **Device Info** > **Cloud Services**). For more information, refer to the Crestron Toolbox help file.

To connect the device to the XiO Cloud service:

 Record the MAC address and serial number that are labeled on the shipping box or the device. The MAC address and serial number are required to add the device to the XiO Cloud service.

**NOTE:** If the device has multiple MAC addresses, use the MAC address that is providing the primary connection back to the network. For most devices, the Ethernet MAC address should be used. However, if your device is connecting to the network over a different protocol (such as Wi-Fi® communications), use the MAC address for that protocol instead.

- 2. Log in to your XiO Cloud account at portal.crestron.io.
- 3. Claim the device to the XiO Cloud service as described in the XiO Cloud User Guide.

Select the device from the cloud interface to view its status and settings. The device may now also be managed and assigned to a group or room. For more information, refer to the XiO Cloud User Guide.

**NOTE:** For XiO Cloud accounts with room-based licenses, the device must be added to a licensed room before its status and settings can be viewed.

# **Operation**

- For instructions on using a Microsoft Teams Rooms solution, visit <u>Getting Started with a Microsoft Teams Rooms Solution.</u>
- For instructions on using a Zoom Rooms solution, visit <u>Getting started with a Zoom Rooms Solution</u>.

## Resources

- Crestron maintains online help articles for both Microsoft Teams Rooms systems and Zoom Rooms systems. Articles can be found on the Crestron True Blue Support page.
- Crestron Flex Care is an annual subscription service that provides 24/7 live technical support, an extended five-year warranty on Crestron® hardware, expedited advance replacements, and a discounted rate for on-site support for M, MM, B, or R- series conference systems. For more information, visit UC-FLEXCARE.
- Online training courses for successful deployment of the Crestron Flex solutions are available on Crestron Technical Institute Portal.

Fax: 201.767.7656 www.crestron.com